# 7. Авто Орион Про

- [7.1 Описание системы распознавания номеров](#page-0-0)
- [7.2 Установка системы распознавания](#page-0-1)
- [7.3 Создание системы распознавания](#page-2-0)
- [7.3.1 Описание параметров конфигурации системы распознавания номеров](#page-3-0)
- [7.4 Добавление канала распознавания](#page-4-0)
	- [7.4.1 Описание полей инспектора канала распознавания](#page-4-1)
		- [7.4.1.1 Настройка параметров канала распознавания](#page-5-0)
			- [7.4.1.2 Профили](#page-6-0)
			- [7.4.1.3 Зона распознавания](#page-6-1)
	- [7.4.2 Калибровка настроек распознавания](#page-7-0)
- [7.5 Настройка доступа](#page-7-1)
	- [7.5.1 Вкладка «Автомобили»](#page-7-2)
	- [7.5.2 Вкладка «Сотрудники»](#page-8-0)
	- [7.5.3 Вкладка «Пароли»](#page-9-0)
	- [7.5.4 Настройка доступа](#page-9-1)
- [7.6 Работа системы распознавания номеров в «Оперативной задаче»](#page-11-0) [7.6.1 Простое распознавание номеров и поиск в БД](#page-11-1)
- [7.7 Демонстрационный режим](#page-13-0)

## <span id="page-0-0"></span>7.1 Описание системы распознавания номеров

Система распознавания номеров предназначена для организации системы контроля доступа с использованием автомобильных номеров в качестве ключей.

Системы работает с библиотеками распознавания номеров "Мегалиб" (до версии 1.20.1 включительно) и Viinex (с версии 1.20.2). "Орион Про" версии 1.20.1, обновление 2 и новее поддерживает обратную совместимость с библиотекой "Мегалиб". Начиная с версии "Орион Про" 1.20.2 обновление 5, система работает на базе Tevian LPR SDK.

#### ФУНКЦИОНАЛЬНЫЕ ВОЗМОЖНОСТИ

- Распознавание всех типов номеров РФ и многих стран мира
- Возможность адаптации к новым типам номерных знаков
- Поддержка до любого количества каналов распознавания автомобильных номеров на один компьютер при использовании версии 1.5 на базе Tevian LPR SDK и до 4 каналов распознавания при использовании предыдущих версий ("Мегалиб", Viinex)
- Поддержка сетевых IP-камер для распознавания автомобильных номеров
- Поиск распознанных номеров в базе данных
- Организация доступа на автостоянку с использованием распознавания автомобильного номера
- Организация дополнительного идентификационного признака в системе контроля доступа АРМ «Орион Про»
- Поддержка функции «Antipassback»

## <span id="page-0-1"></span>7.2 Установка системы распознавания

Система распознавания номеров для версий "Авто Орион Про" 1.4 и старше устанавливается вместе с АРМ "Орион Про" дополнительных действий пользователя не требует.

Начиная с версии "Авто Орион Про" 1.5 для установки системы распознавания требуется выполнить следующие действия:

- 1.
	- "Объектовые АРМ" "Авто Орион Про" (прямая ссылка  [\)](https://bolid.ru/production/orion/po-orion/po-arm/orion_avto.html)
- 2. Скачать инсталлятор системы распознавания (прямая ссылка)

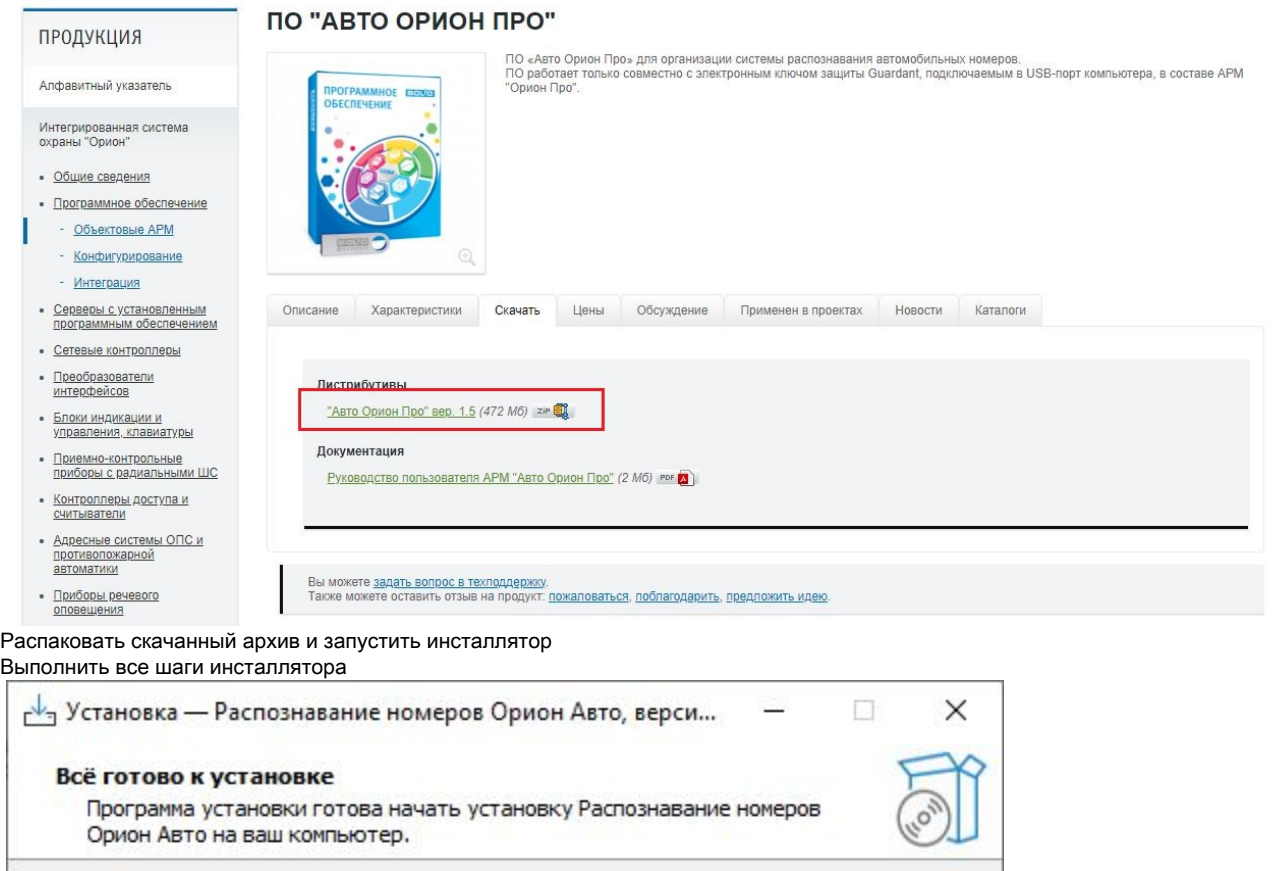

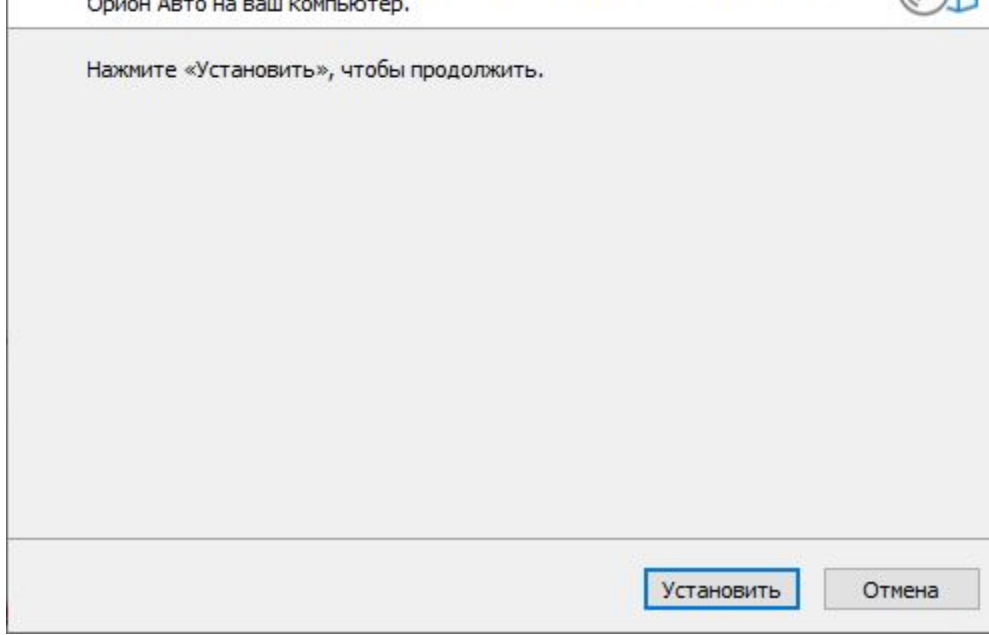

3. 4.

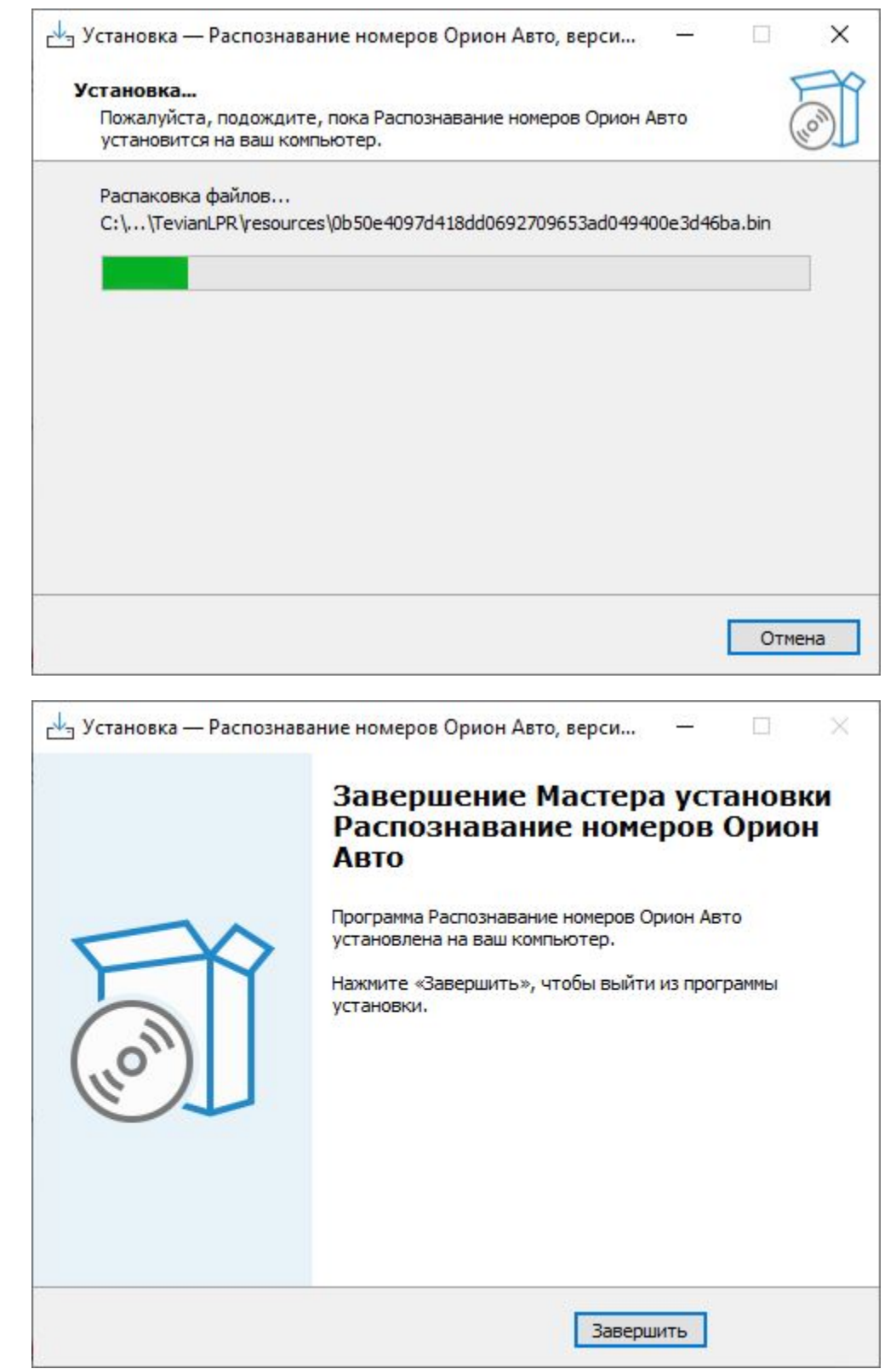

5. Перейти к настройке системы

## <span id="page-2-0"></span>7.3 Создание системы распознавания

пользователя Видеосистемы Орион Про».

В АБД в дереве системы выберите ветку «Компьютер». Затем в ветке «Компьютер» выберите ветку «Видео». Нажмите кнопку «Добавить».

В поле «Тип» инспектора видеоподсистемы выберите «Авто Орион Про».

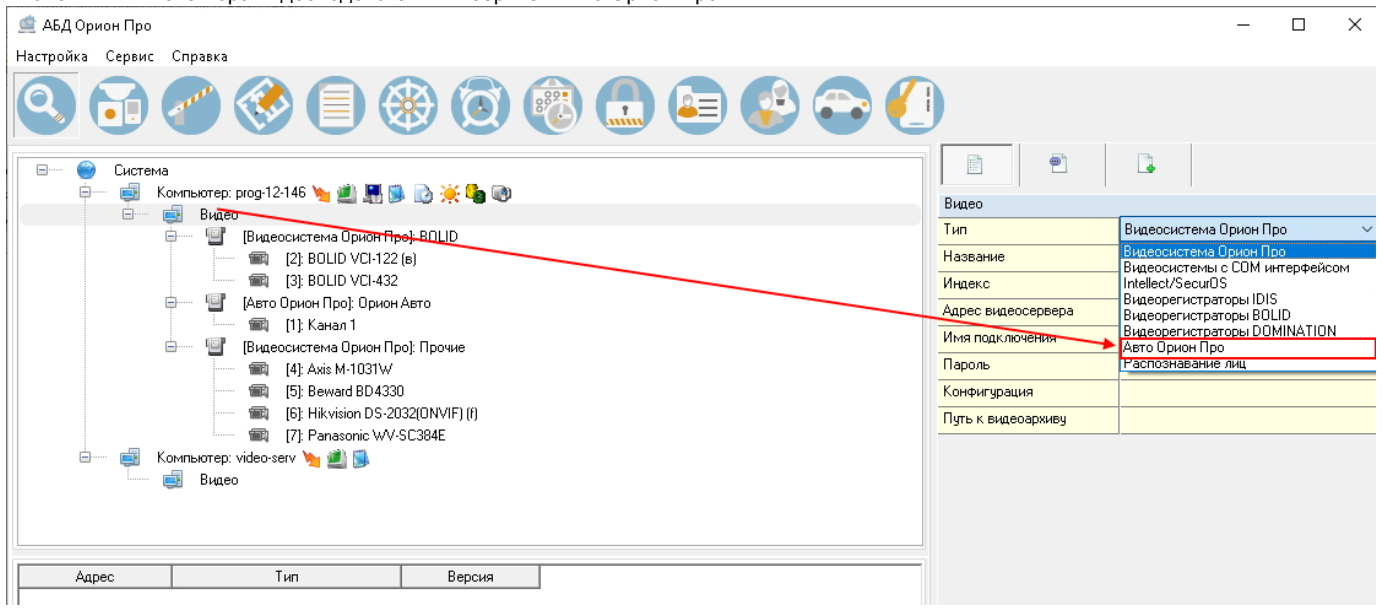

В поле «Название» введите имя видеоподсистемы. В поле «IP» введите IP-адрес компьютера, где будет происходить распознавание номеров. Внимание! IP-адрес должен быть реальным и отличным от 127.0.0.1. Если планируется использовать на другом РМ в системе, то необходимо задать IP-адрес именно того РМ.

При нажатии на кнопку «…» в поле «Конфигурация» вы увидите окно:

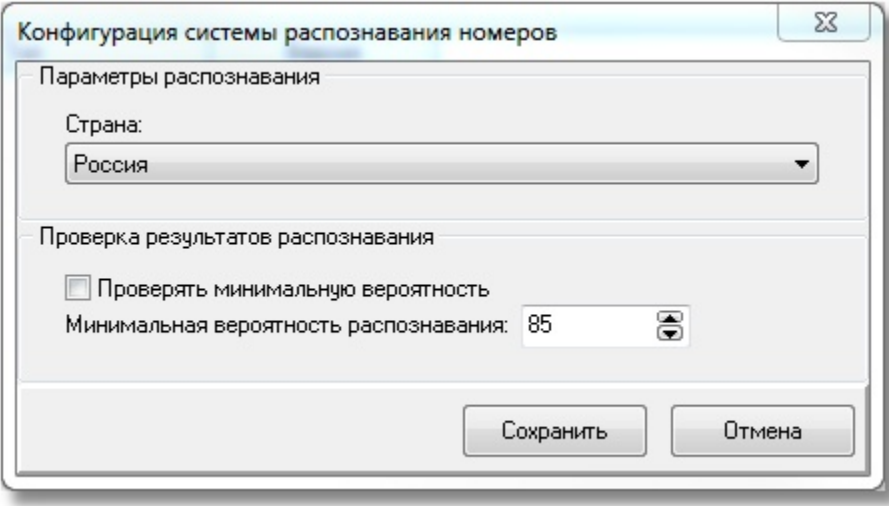

#### <span id="page-3-0"></span>7.3.1 Описание параметров конфигурации системы распознавания номеров

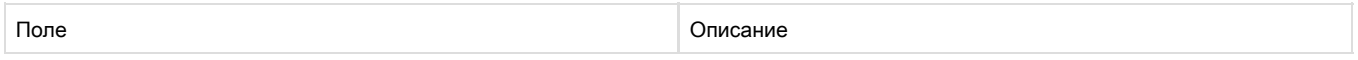

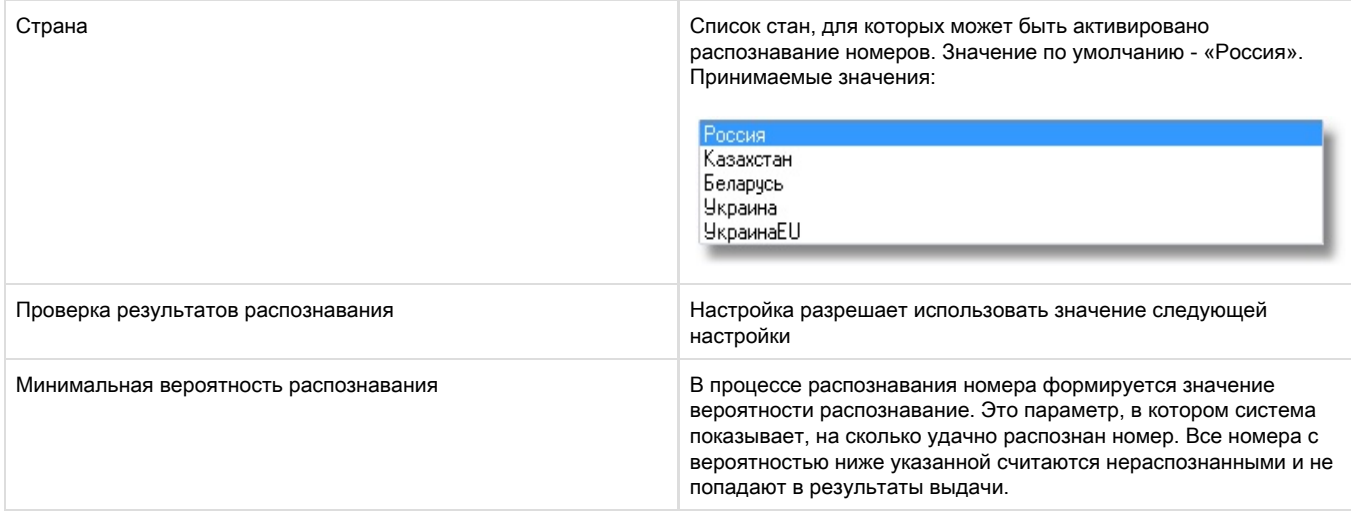

Указанные параметры являются общими для всей системы распознавания номеров. Детальные настройки производятся при добавлении каналов распознавания.

Сделайте необходимые настройки и нажмите кнопку «Ok». Затем нажмите кнопку «Сохранить». В итоге вы получите добавленную подсистему.

## <span id="page-4-0"></span>7.4 Добавление канала распознавания

После добавления видеоподсистемы «Авто Орион Про» в дерево системы необходимо добавить канал распознавания. Выберите в дереве системы подсистему «Авто Орион Про» и нажмите кнопку «Добавить». Справа появится инспектор канала распознавания:

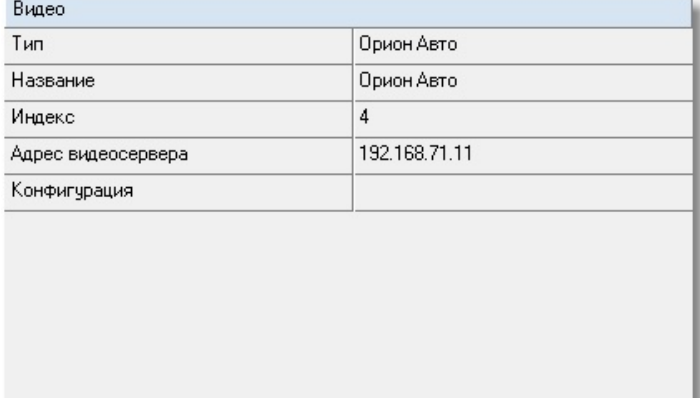

#### <span id="page-4-1"></span>7.4.1 Описание полей инспектора канала распознавания

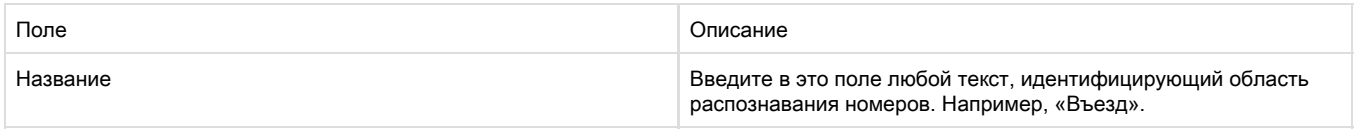

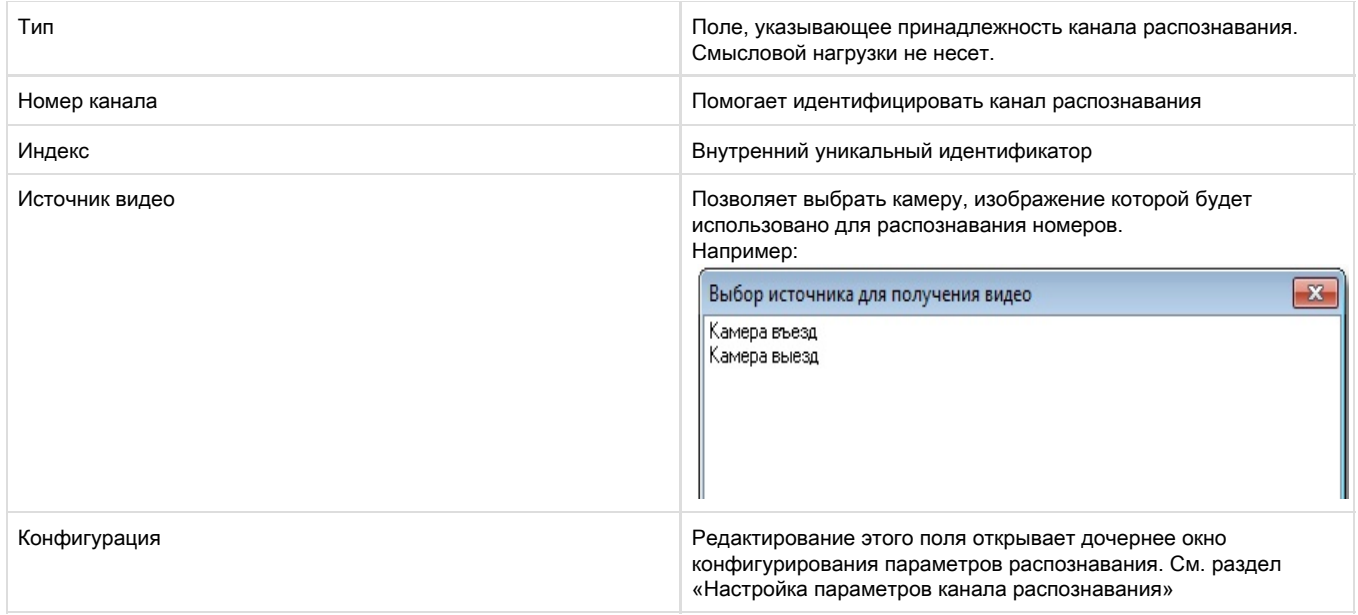

#### <span id="page-5-0"></span>7.4.1.1 Настройка параметров канала распознавания

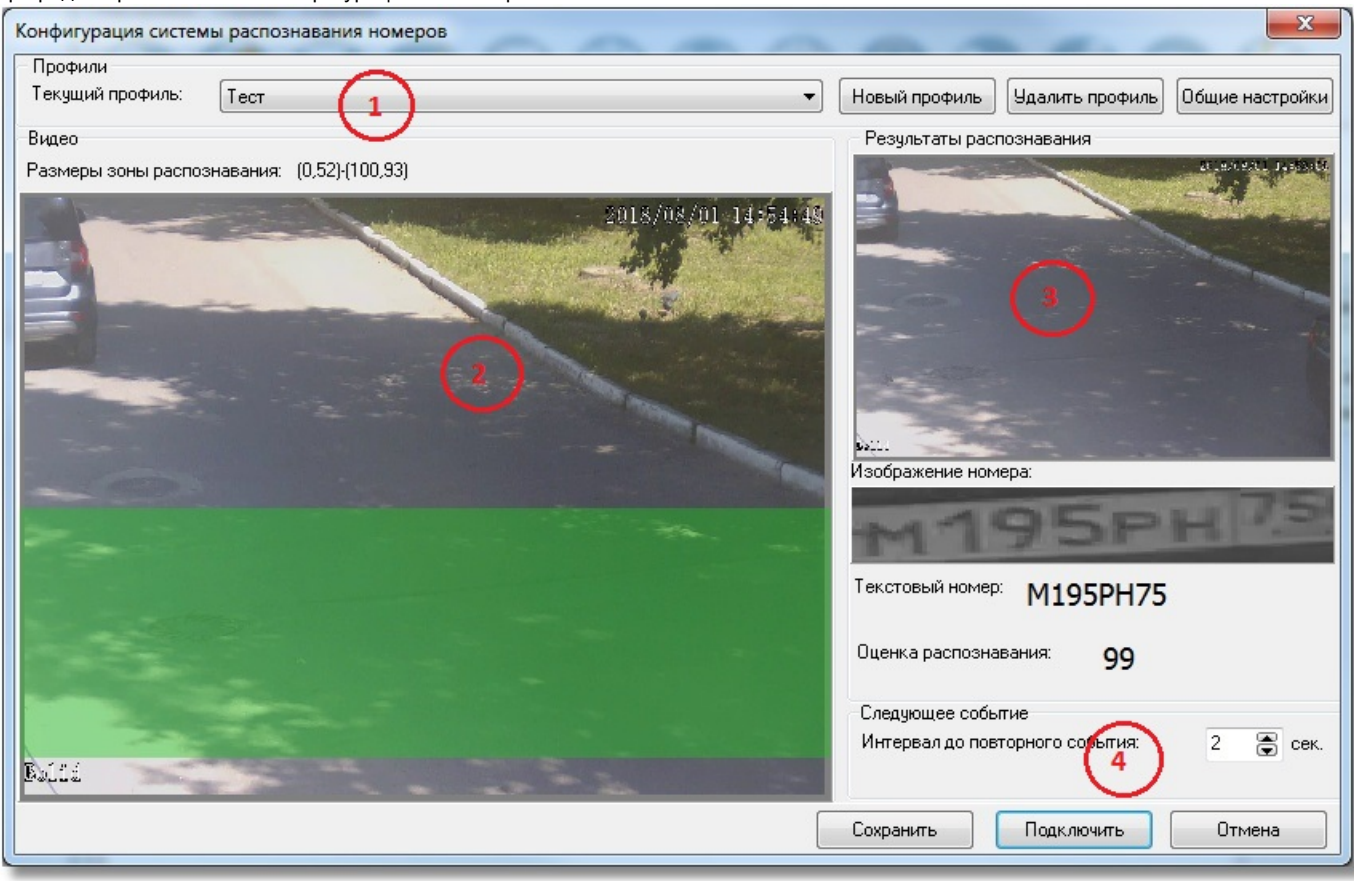

При редактировании поля «Конфигурация» канала распознавания появляется окно

1. Профили. Список профилей настроек распознавания

2. Видео, получаемое с камеры, которая определена как «Источник видео»

- 3. Результаты распознавания. Кадр, в котором зафиксирован распознанный номер. Фотография номера, его текстовый вид и оценка распознавания. Оценка распознавания – параметр, определяемый системой и указывающий насколько близко распознавание к правильному (по оценке системы).
- 4. Интервал до повторного события. Если номер удачно распознан, то будет сформировано соответствующее событие. Следующее событие с таким же номером будет сформировано через указанный интервал. Если будет распознан другой номер, то событие будет сформировано безотносительно того, прошло указанное время или нет.

Кнопка «Общие настройки». Позволяет посмотреть параметры, которые можно редактировать в разделе «Описание параметров конфигурации системы распознавания номеров».

#### <span id="page-6-0"></span>7.4.1.2 Профили

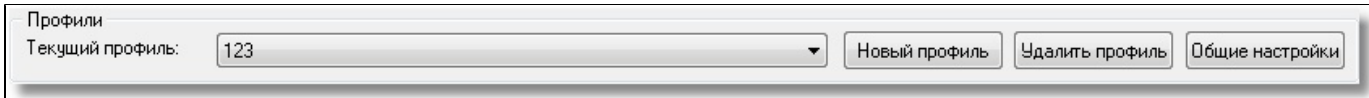

Под профилем понимается группа настроек, которые в последствие можно переключать. Кнопка «Новый профиль» позволяет создать новую группу настроек. Кнопка «Удалить профиль» удаляет выбранный профиль. Профиль «Общий» удалить нельзя.

#### <span id="page-6-1"></span>7.4.1.3 Зона распознавания

В окне вывода изображения с камеры можно задать область, в которой будет осуществляться поиск номера. Если номер находится вне зоны распознавания, то его обработка не будет произведена. Выделить зону распознавания можно с помощью «мыши» прямо на изображении с камеры.

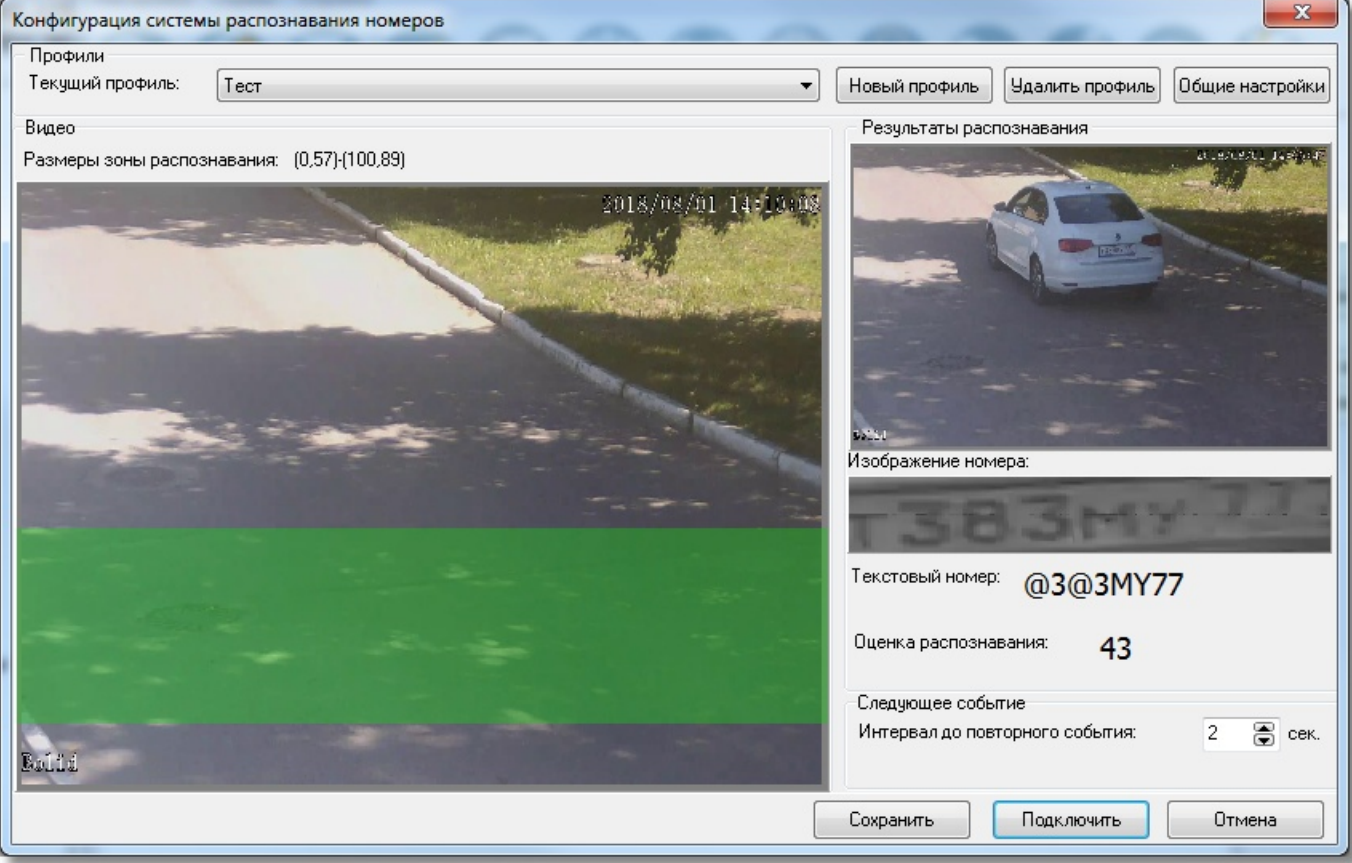

По умолчанию зоной распознавания является весь кадр.

#### <span id="page-7-0"></span>7.4.2 Калибровка настроек распознавания

Для того, чтобы скорректировать выбранные настройки распознавания, запустите АРМ «Орион Про». Затем нажмите кнопку «Подключить» в настройках канала распознавания. Система начнет получать видео от камеры и выводить результаты распознавания, если в кадре будет находиться номер. В процессе калибровки вы можете корректировать параметры распознавания канала. Для их применения нажмите кнопку сохранить и снова запустите настройки канала распознавания и нажмите кнопку подключить. По завершении калибровки нажмите кнопку «Сохранить», если вы удовлетворены результатом. Кнопка «Сохранить» сохраняет выбранные настройки в текущий профиль. Если выбран профиль «Общий», то сохранить настройки в него нельзя. Нажмите кнопку «Сохранить» в АБД. Имеем:

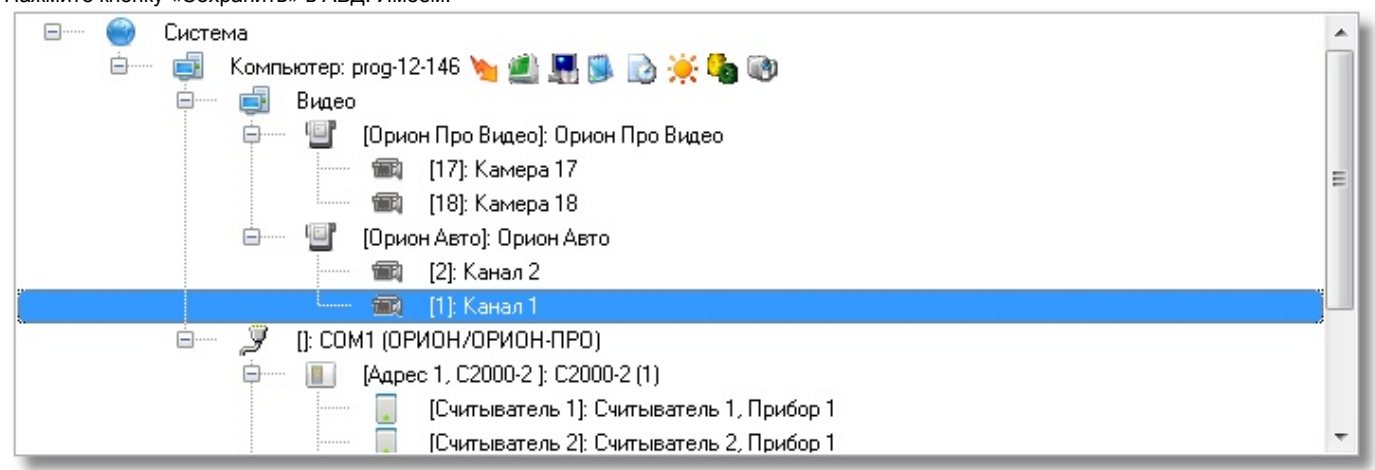

## <span id="page-7-1"></span>7.5 Настройка доступа

Система распознавания автомобильных номеров позволяет не только организовать автоматический контроль въезжающего автотранспорта, но и реализовать систему контроля и управления доступа с использованием автомобильного номера в качестве пароля.

#### <span id="page-7-2"></span>7.5.1 Вкладка «Автомобили»

После завершения конфигурирования настроек распознавания найдите в АБД кнопку с изображением автомобиля. Нажмите на эту кнопку и перейдите к редактированию автотранспорта.

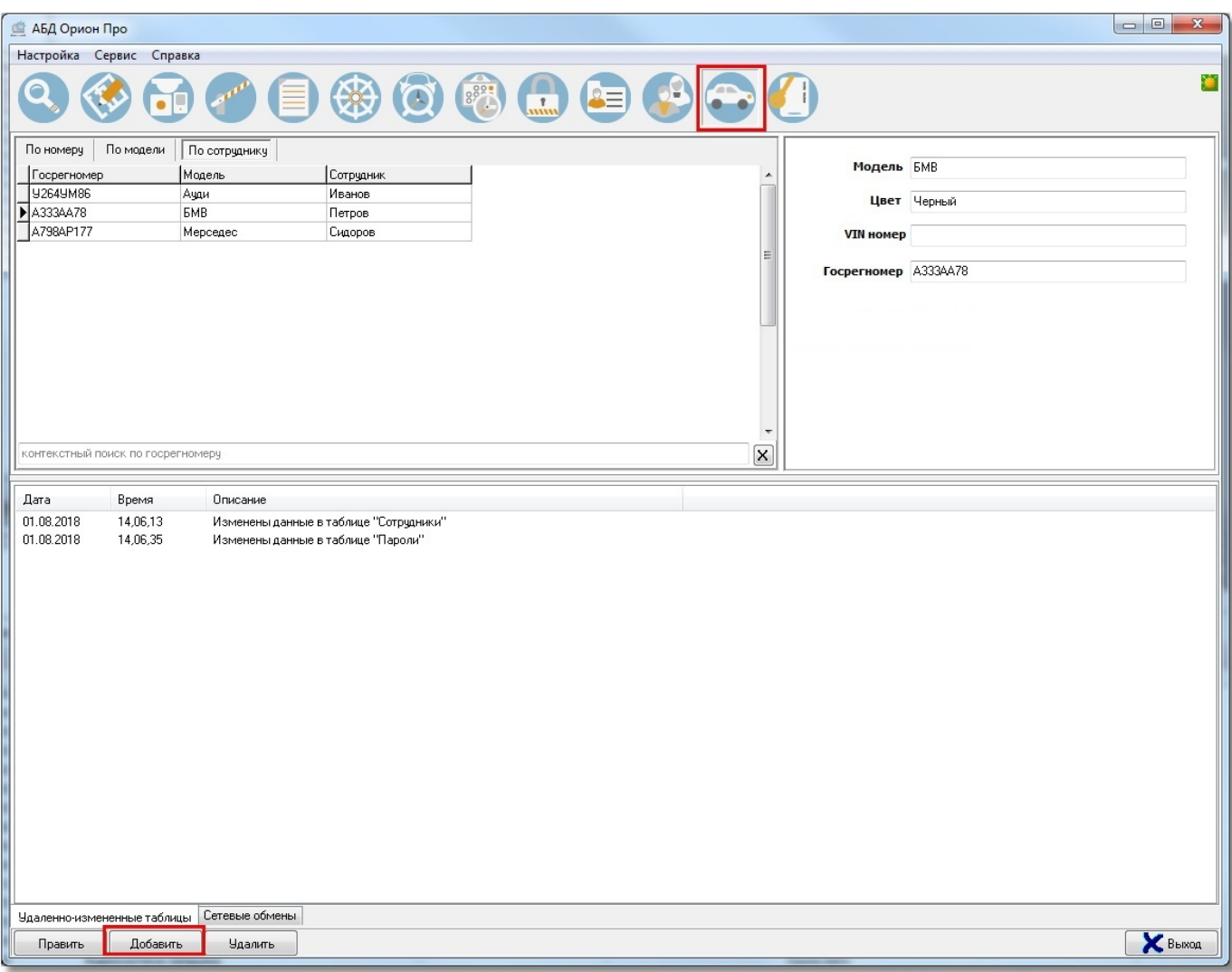

В поле редактирования автотранспорта нажмите кнопку «Добавить» и отредактируйте поля. Обязательными для заполнения являются поля «Модель», «Цвет», «Госрегномер». После заполнения этих данных нужно у сотрудника на вкладке "Сотрудники" добавить автомобиль,а на вкладке "Пароли" - пароль с соответствующим авто-номером(см. ниже).

### <span id="page-8-0"></span>7.5.2 Вкладка «Сотрудники»

На вкладке "Сотрудники" можно добавить сотруднику еще несколько автомобилей. Выберите сотрудника, нажмите кнопку "Править" и в поле "Автомобиль" выберите нужный транспорт.

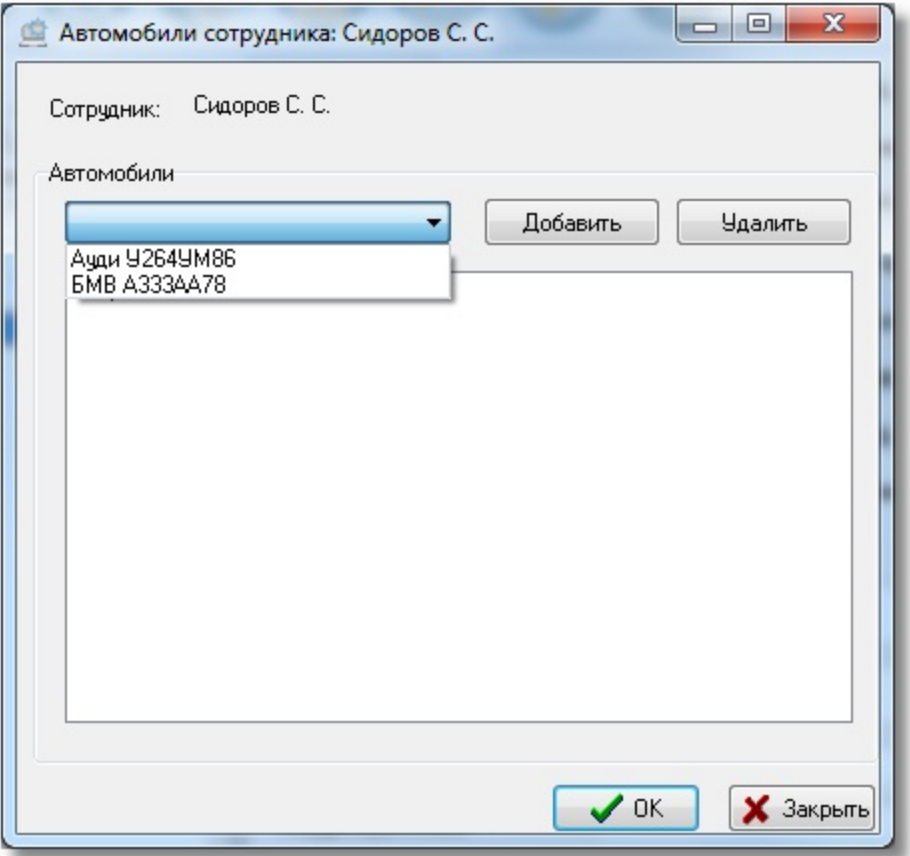

Из выпадающего списка выберете нужный автомобиль и нажмите кнопку «Добавить». Можно выбрать несколько автомобилей для одного сотрудника. Нажмите кнопку «Ok» для сохранения выбора.

### <span id="page-9-0"></span>7.5.3 Вкладка «Пароли»

Для назначения полномочий доступа перейдите на вкладку «Пароли». Добавьте необходимого сотрудника, указав ему в качестве пароля автомобильный номер.

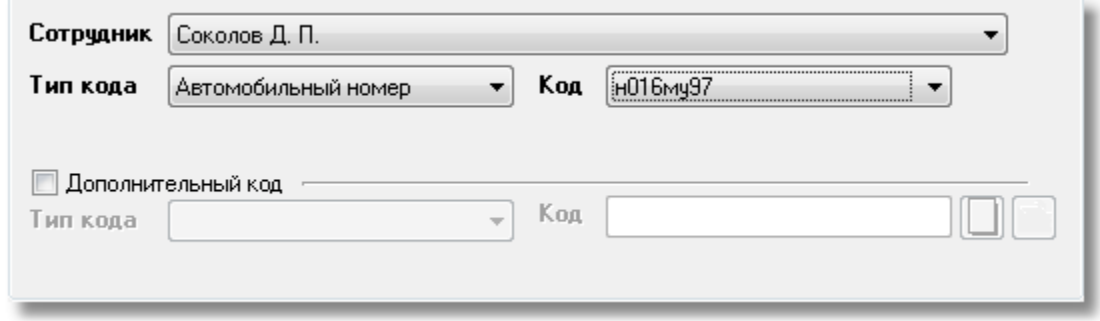

Настройте уровень доступа и сохраните изменения.

<span id="page-9-1"></span>7.5.4 Настройка доступа

Для настройки доступа необходимо добавить в систему два канала распознавания, а на вкладку «Доступ» два объекта «Дверь». Внимание! Для каждого канала распознавания должна быть своя камера – источник сигнала.

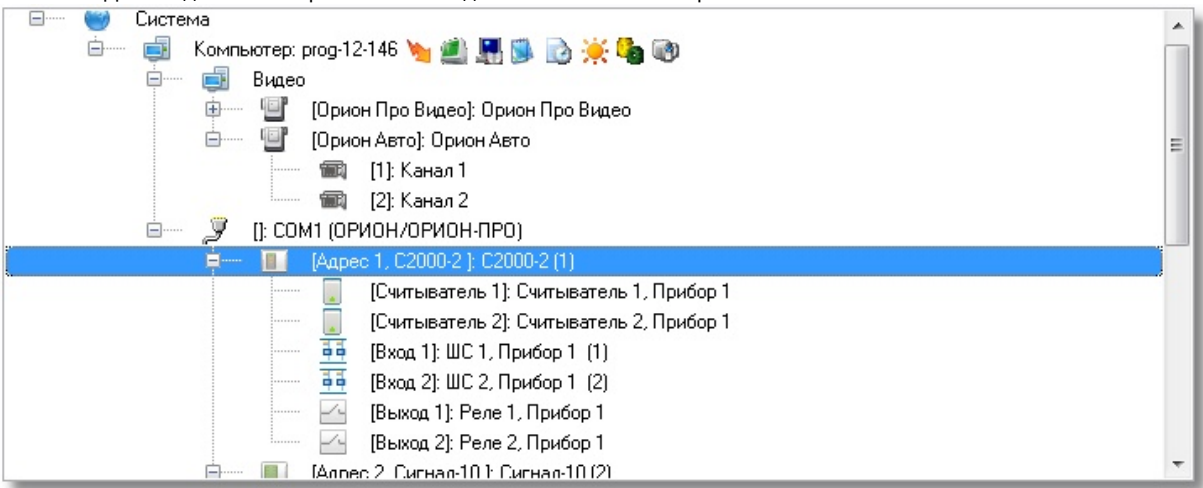

Создайте в системе контроля доступа объект «Дверь», пользуясь указаниями соответствующего раздела документации на «Орион Про». Теперь необходимо осуществить «привязку» каналов распознавания. Перейдите на вкладку доступ (кнопка

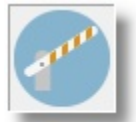

) и в дереве системы выберите подсистему распознавания номеров и канал распознавания.

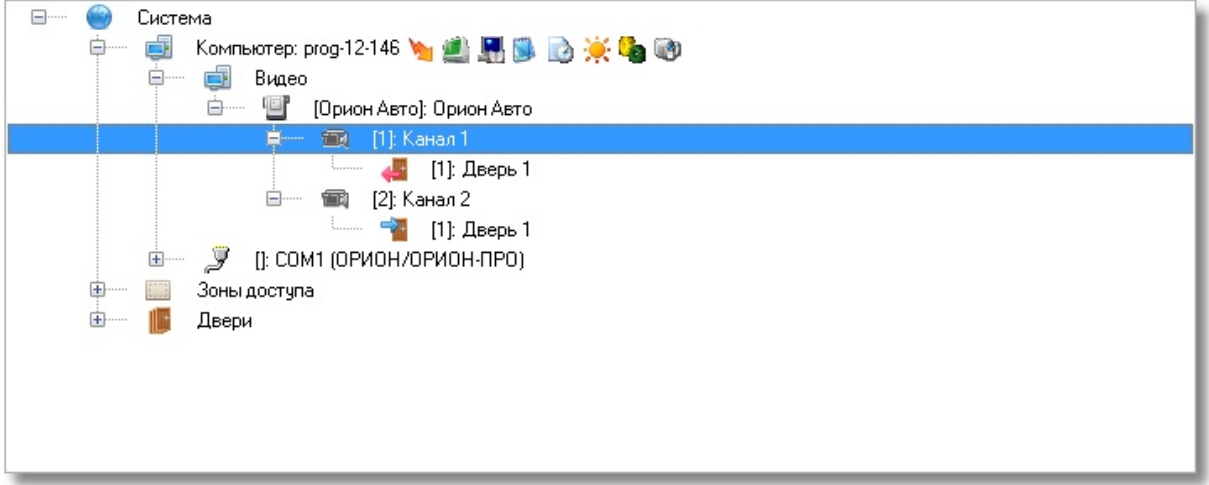

Нажмите кнопку «Добавить». В появившемся списке дверей выберите необходимую и нажмите кнопку «>>».

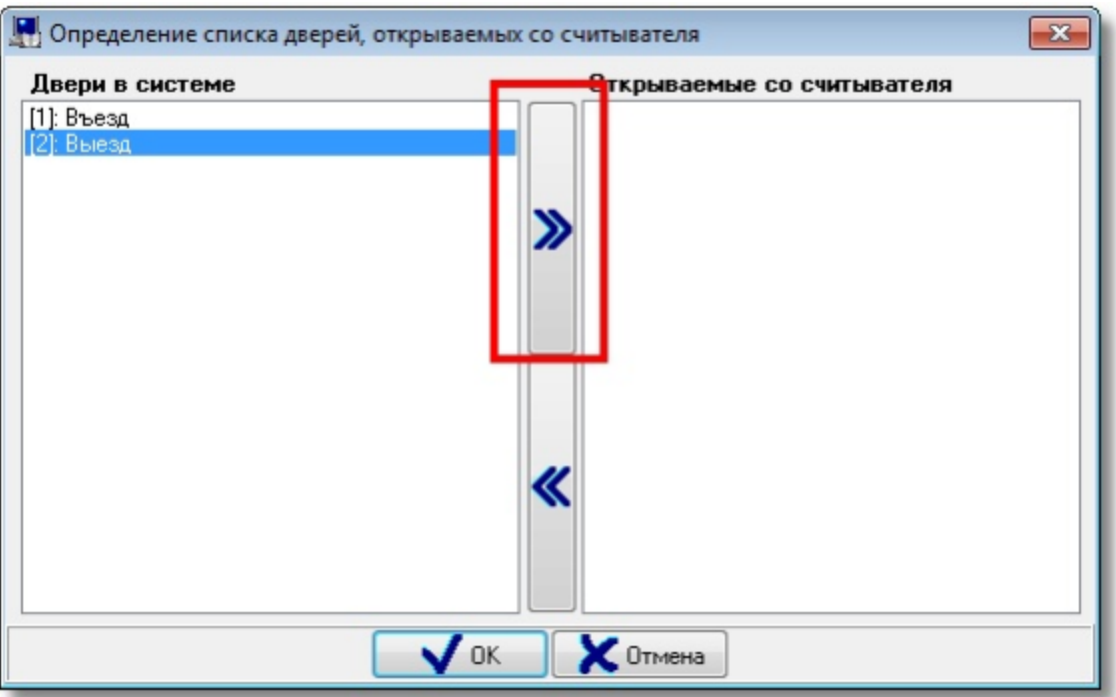

Нажмите кнопку «Ok». Система предложит вам выбрать направление, в котором будет срабатывать дверь. Выберите нужное.

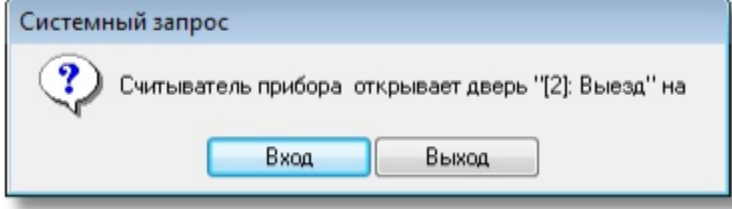

Доступ настроен. Можно переходить к работе с системой.

# <span id="page-11-0"></span>7.6 Работа системы распознавания номеров в «Оперативной задаче»

После завершения настройки системы запустите модуль «Оболочка».

### <span id="page-11-1"></span>7.6.1 Простое распознавание номеров и поиск в БД

При запуске системы распознавание номеров запустится автоматически и будет выводить результаты распознавания сообразно сделанным настройкам.

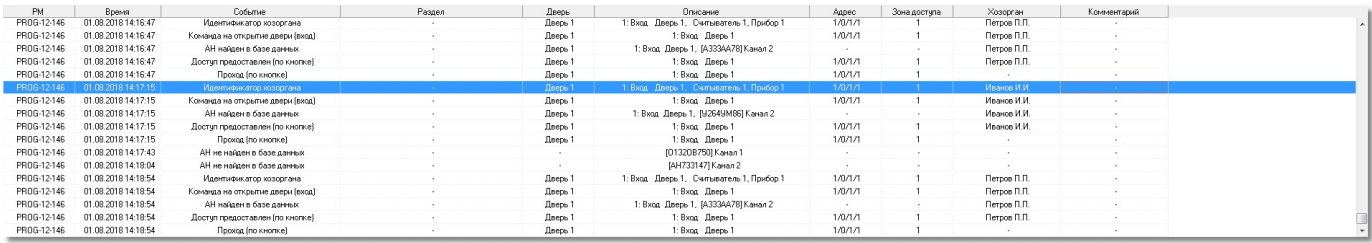

В случае нахождения номера в БД система будет предоставлять доступ в зависимости от полномочий.

Также при распознавании открывается окно, в котором можно видеть, какое распознавание произошло в данный момент.

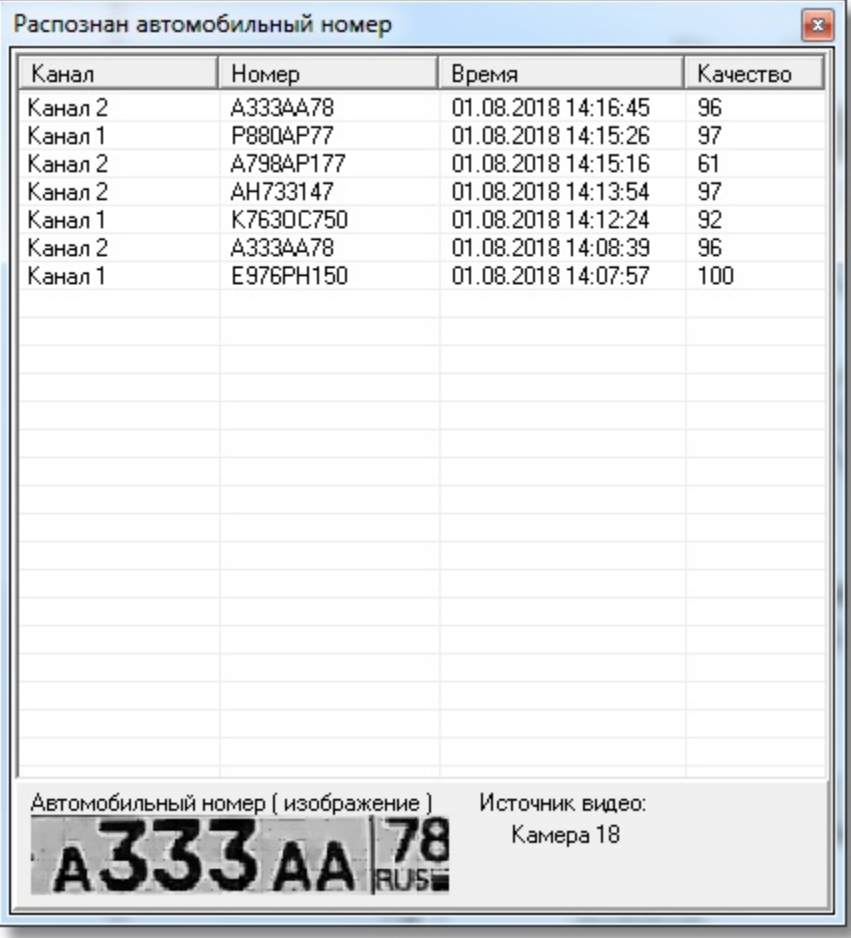

В окне отображения видео будет отображаться последний распознанный номер

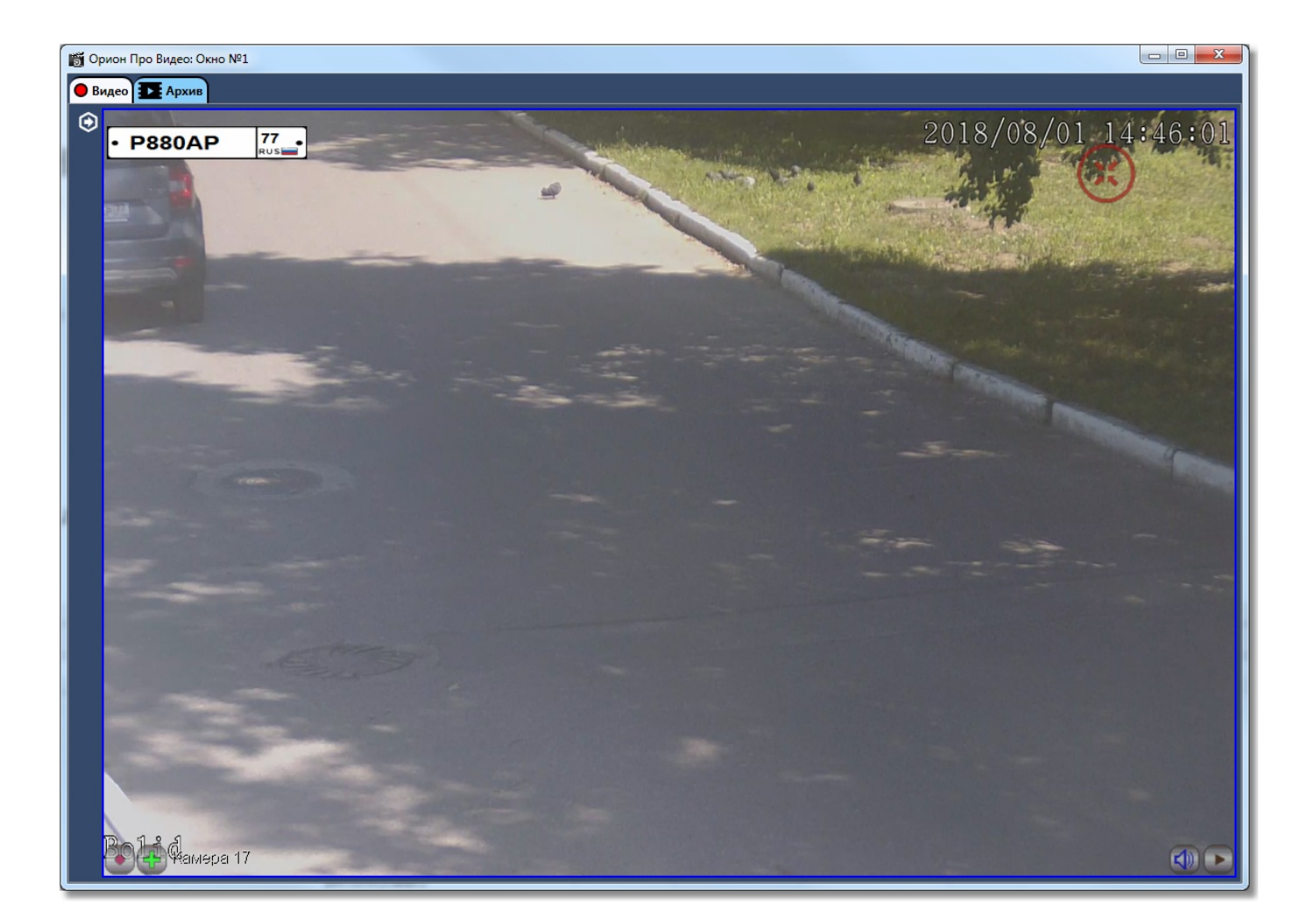

## <span id="page-13-0"></span>7.7 Демонстрационный режим

Система позволяет проверить как работает распознавание номеров без покупки лицензии. Для этого предусмотрен демо-режим. Демо-режим доступен для библиотек: Viinex, Tevian. Для библиотеки MegaLib демо-режим не предусмотрен.

Ограничения демо-режима для библиотеки Viinex:

- 1. 500 распознанных номеро
- 2. 2 символа в номере (одна буква и одна цифра) заменяются символами @ или \*. Например,

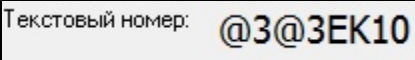

Ограничения демо-режима для библиотеки Tevian: 90 суток работы распознавания. Демо-версия предоставляется по запросу.